# Abilitare la modalità di analisi dello spettro su un access point WAP581  $\overline{\phantom{a}}$

## **Obiettivo**

Il punto di accesso WAP581 a doppia radio Wireless-AC/N offre funzionalità di analisi dello spettro. Se abilitata, consente al punto di accesso di acquisire i dati relativi alla radio in cui è attiva. I dati sono presentati sotto forma di grafici a barre per facilitare l'interpretazione. L'analisi dello spettro è particolarmente utile per aiutare gli amministratori di rete a determinare il segnale e l'utilizzo più puliti. Mostrerà inoltre agli amministratori i canali con la maggiore interferenza, che possono essere utilizzati per ottimizzare l'ambiente della rete wireless.

In questo articolo viene illustrato come abilitare la modalità di analisi dello spettro su un access point WAP581. İ,

### Dispositivi interessati

• WAP581

#### Versione del software

● 1.0.0.4

#### Abilita analisi spettro

Passaggio 1. Accedere all'utilità basata sul Web del punto di accesso WAP581 e selezionare Wireless > Radio.

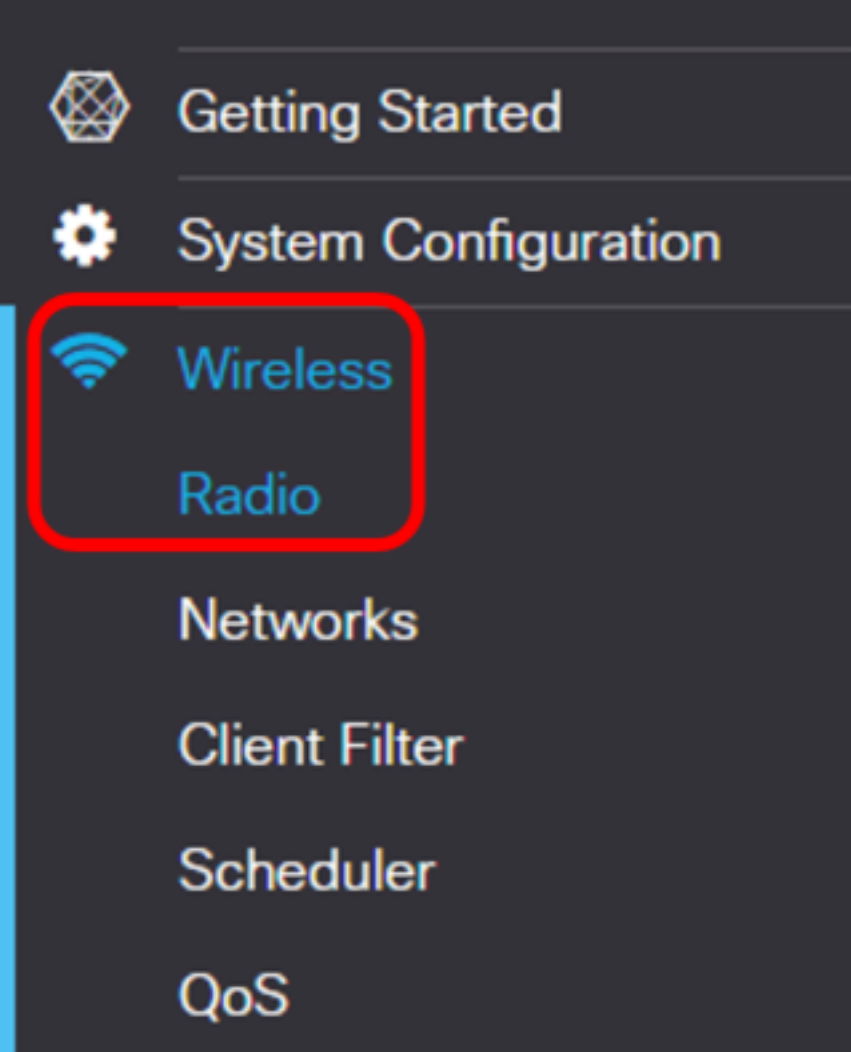

Passaggio 2. Scegliere una banda radio.

Nota: Nell'area Radio verrà visualizzata la banda radio attiva. Nell'esempio, vengono mostrati Radio 1 (5 GHz) e Radio 2 (2,4 GHz).

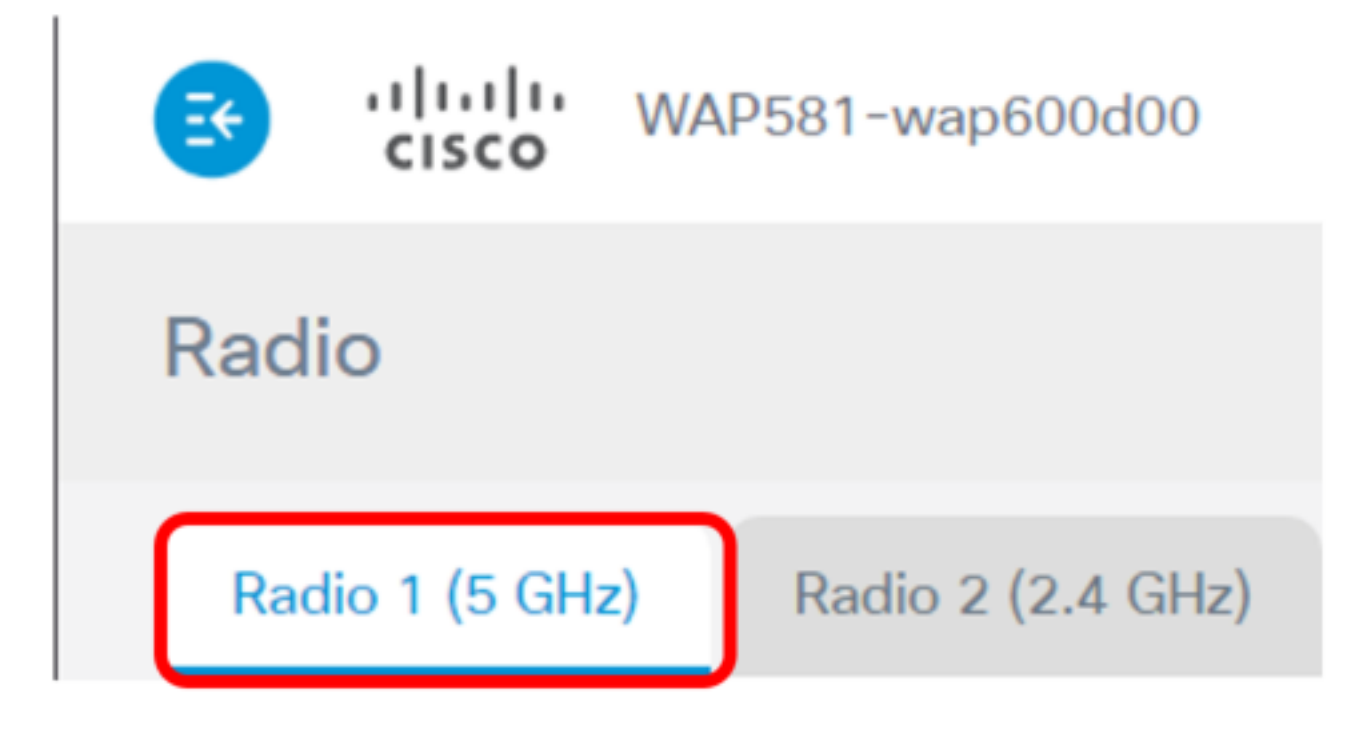

Nota: Nell'esempio, viene scelto Radio 1 (5 GHz).

Passaggio 3. Fare clic su Impostazioni avanzate.

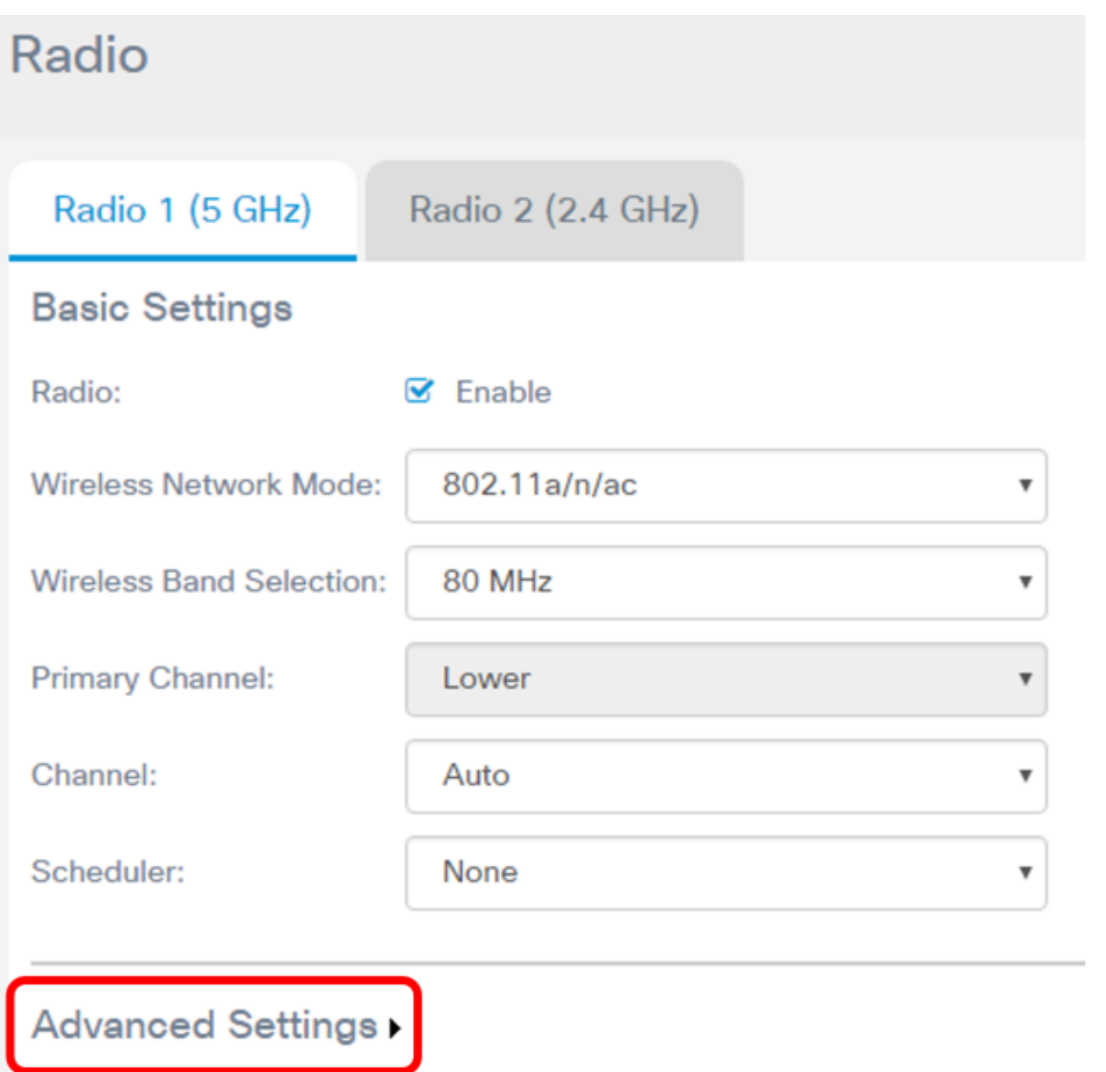

Passaggio 4. Scegliere un'opzione dall'elenco a discesa Modalità analisi spettro. Le opzioni sono:

- Disabilita: questa opzione indica che la modalità di analisi dello spettro non è attivata. In questo stato, la raccolta e la presentazione dei dati non sono disponibili.
- Dedicated Spectrum Analyzer Questa opzione utilizza la radio per il 10% del tempo. Ciò significa che la funzione principale della radio sarà utilizzata per l'analisi dello spettro. Ciò significa anche che le connessioni client possono funzionare, ma non sono garantite.
- Hybrid Spectrum Analyzer Questa opzione garantisce la connessione del client, ma possono verificarsi problemi di connettività a causa dell'esecuzione dell'analisi. Ciò significa che la radio viene utilizzata per l'analisi dello spettro e per il traffico wireless.
- 3+1 Spectrum Analyzer Questa opzione consente ai client di connettersi a catene 3x3, mentre l'analisi dello spettro viene eseguita su catene 1x1.

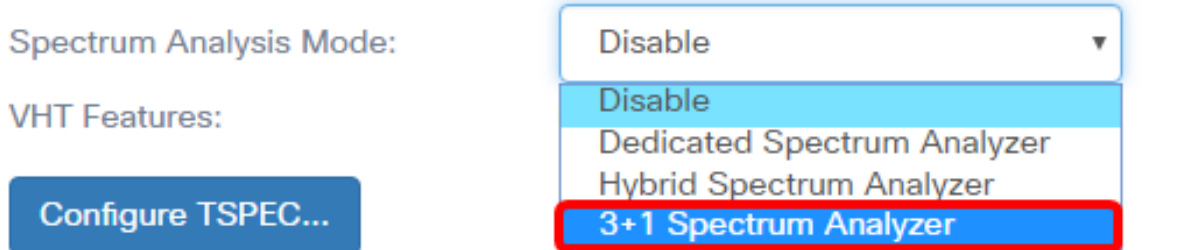

Nota: Il valore predefinito è Disable. In questo esempio viene scelto Spectrum Analyzer 3+1. In questo modo si dedicano tre antenne di trasmissione e tre antenne di ricezione per il client wireless del punto di accesso. In questo modo si otterranno prestazioni migliori per i client wireless.

Passaggio 5. Fare clic su Salva.

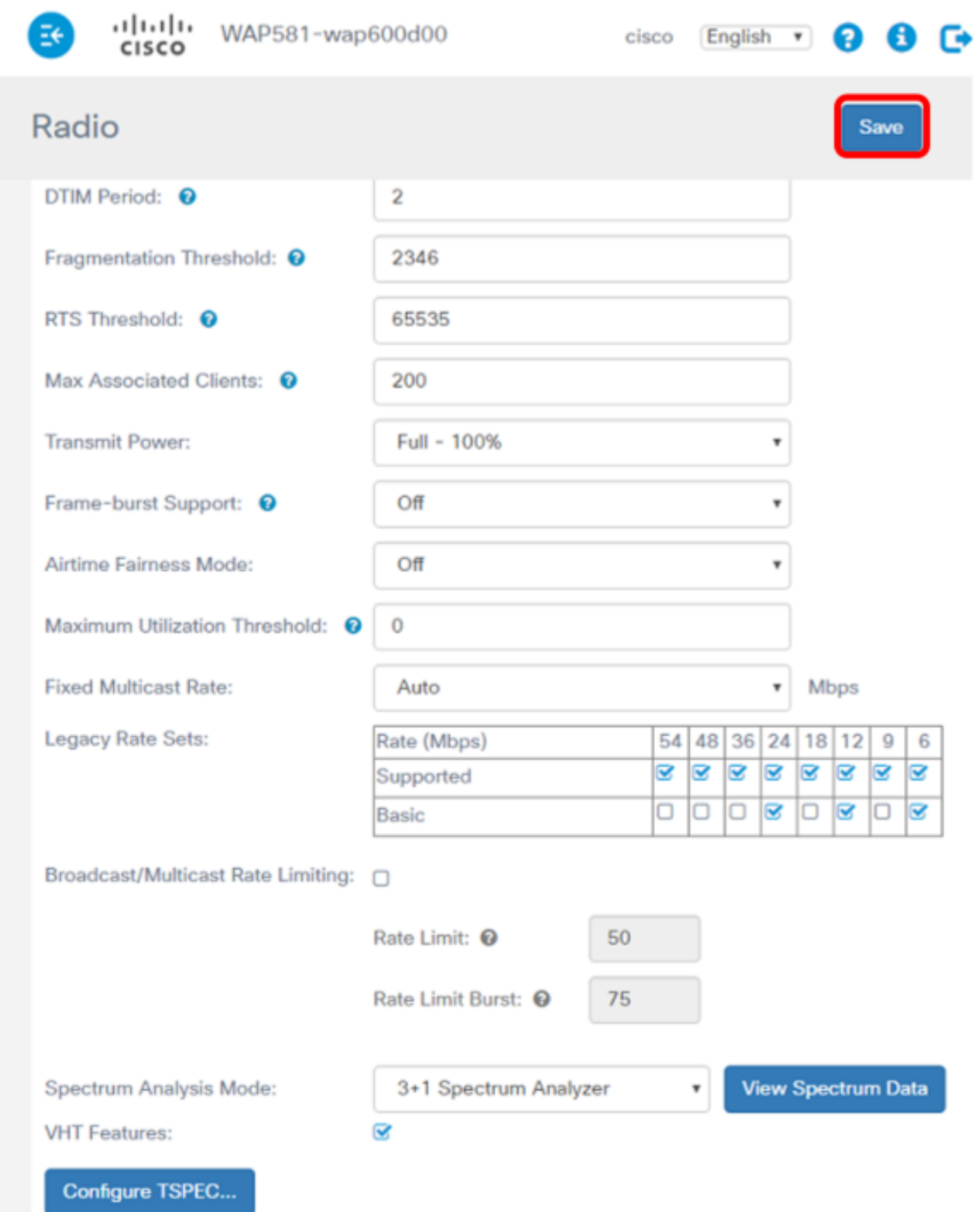

Passaggio 6. Ripetere i passaggi da 2 a 5 se è necessario abilitare l'analisi dello spettro per l'altra banda radio.

A questo punto è necessario attivare l'analisi dello spettro sul punto di accesso WAP581.

#### Visualizza Spectrum Intelligence

Passaggio 1. Scegliere Risoluzione dei problemi > Spectrum Intelligence.

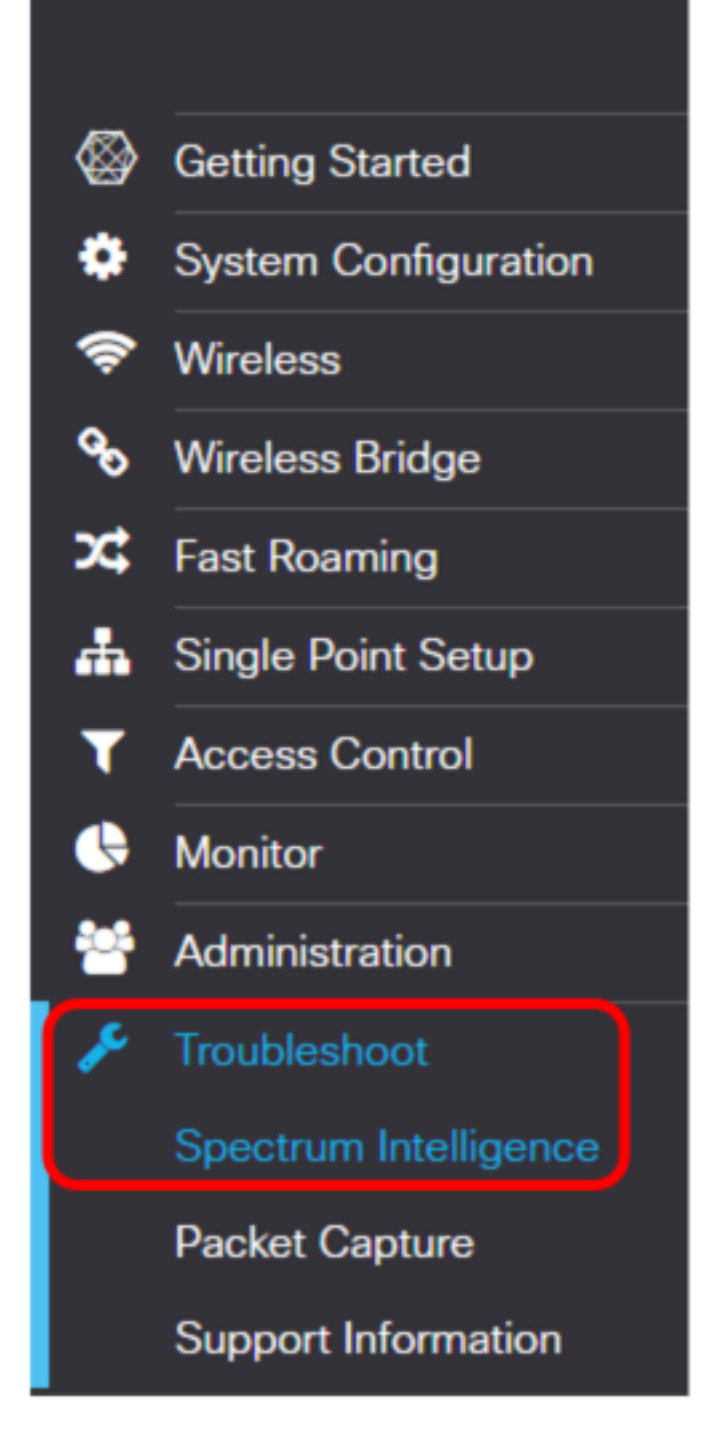

Passaggio 2. Scegliere una radio dall'elenco a discesa Abilita modalità di analisi dello spettro.

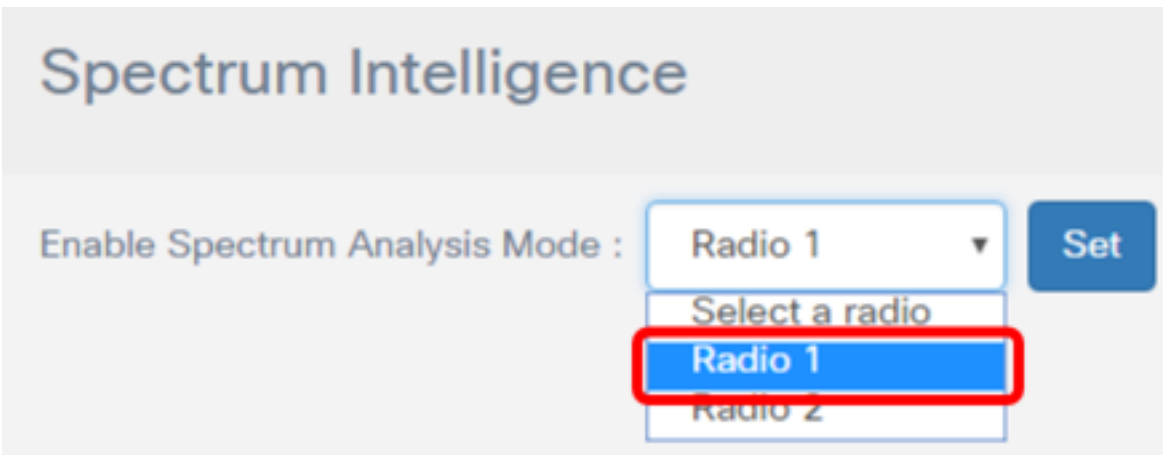

Nota: Nell'esempio, viene scelto Radio 1.

Passaggio 3. Fare clic su Imposta.

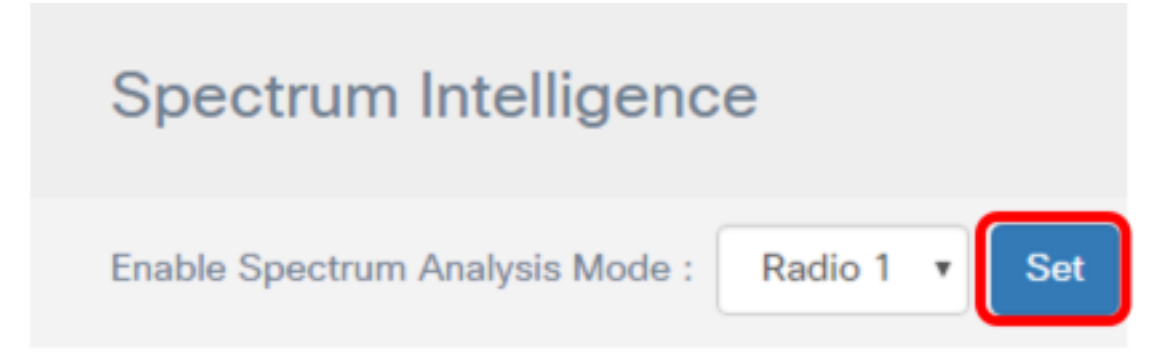

Passaggio 4. Fare clic su Visualizza dati spettro.

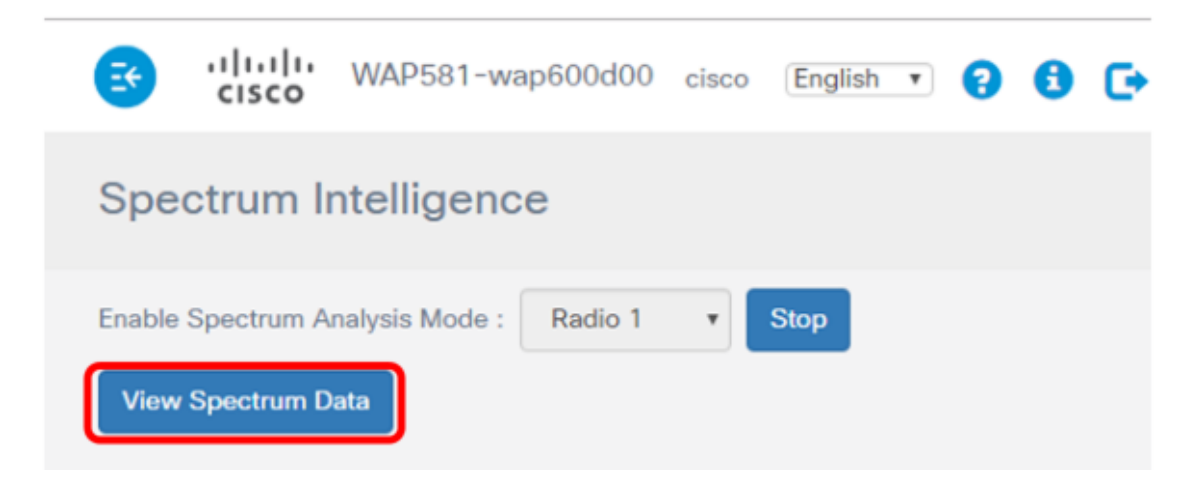

Viene visualizzata la finestra Spectrum Data riportata di seguito.

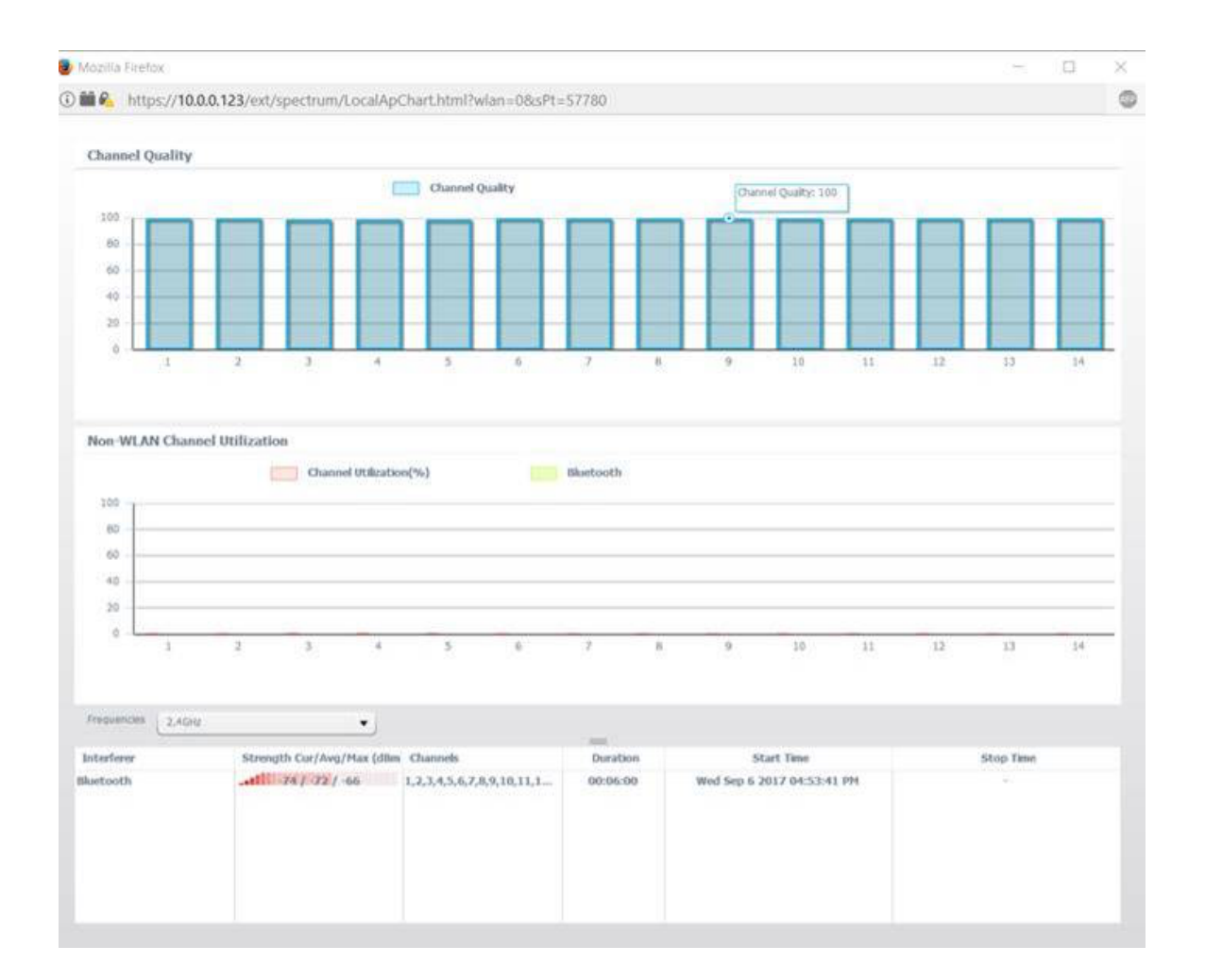

### Qualità canale

L'area Qualità canale visualizza un grafico a barre con la qualità del canale rappresentata da 0 a 100 sull'asse Y del grafico. L'asse X rappresenta il canale. In questa presentazione, 100 rappresenta un'ottima qualità di canale mentre 0 rappresenta una qualità di canale estremamente scarsa. Nell'esempio, i canali da 1 a 14 vengono mostrati con una valutazione della qualità di 100 canali.

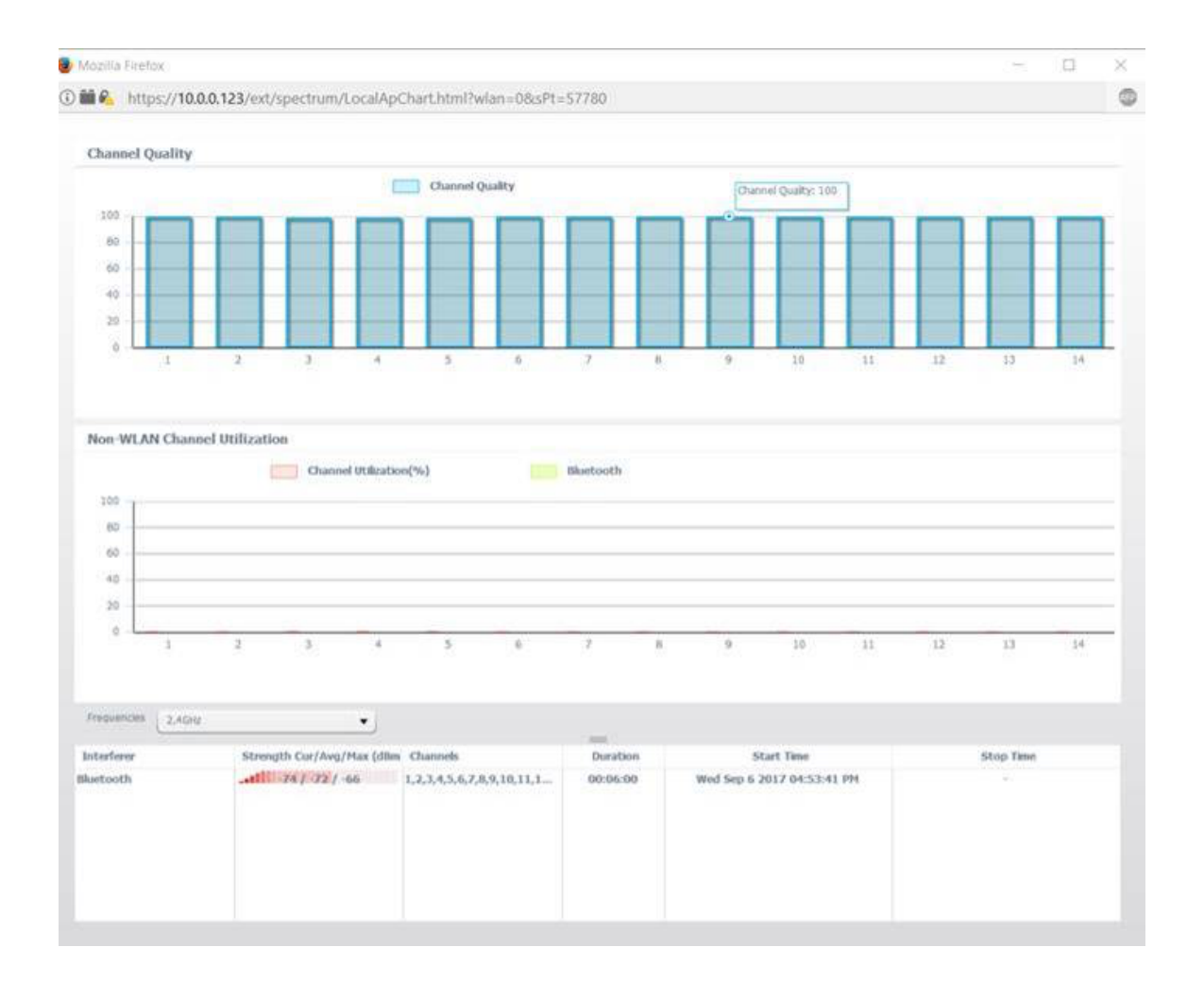

## Utilizzo canali non WLAN

L'area Utilizzo canali non WLAN rappresenta il segnale di dispositivi vicini che trasmettono nella stessa frequenza del WAP581. Viene visualizzata come grafico a barre con l'asse Y che rappresenta il livello di intensità del segnale e l'asse X che rappresenta il canale. In questo esempio, un segnale Bluetooth viene rilevato dal WAP581 alla frequenza di 2,4 GHz; tuttavia, il segnale è debole fino al punto in cui non è stato registrato sul grafico. È possibile scegliere una frequenza dall'elenco a discesa per visualizzare eventuali dispositivi vicini che trasmettono nel raggio del punto di accesso.

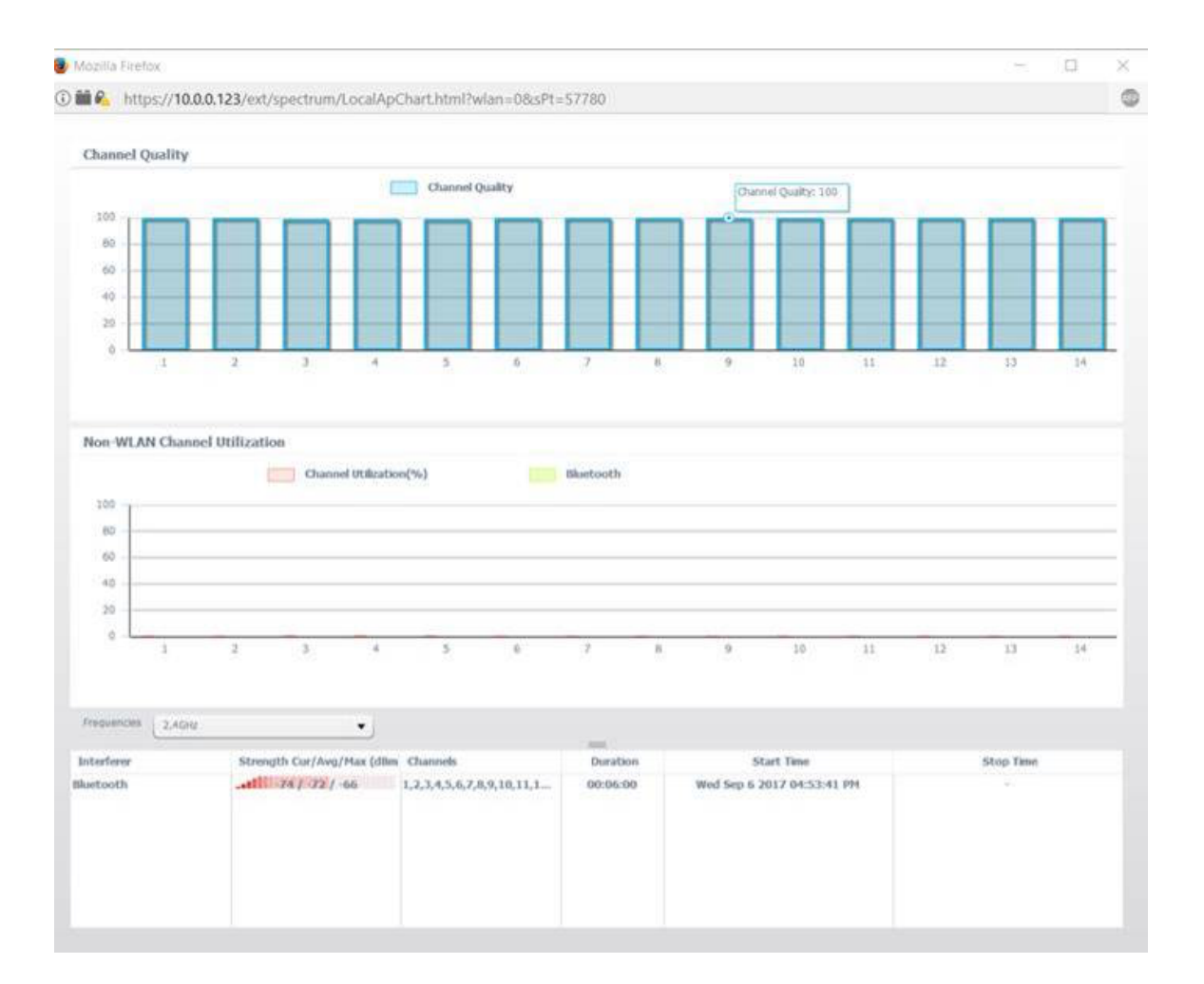

A questo punto, l'analisi dello spettro dovrebbe essere visualizzata sul punto di accesso WAP581.